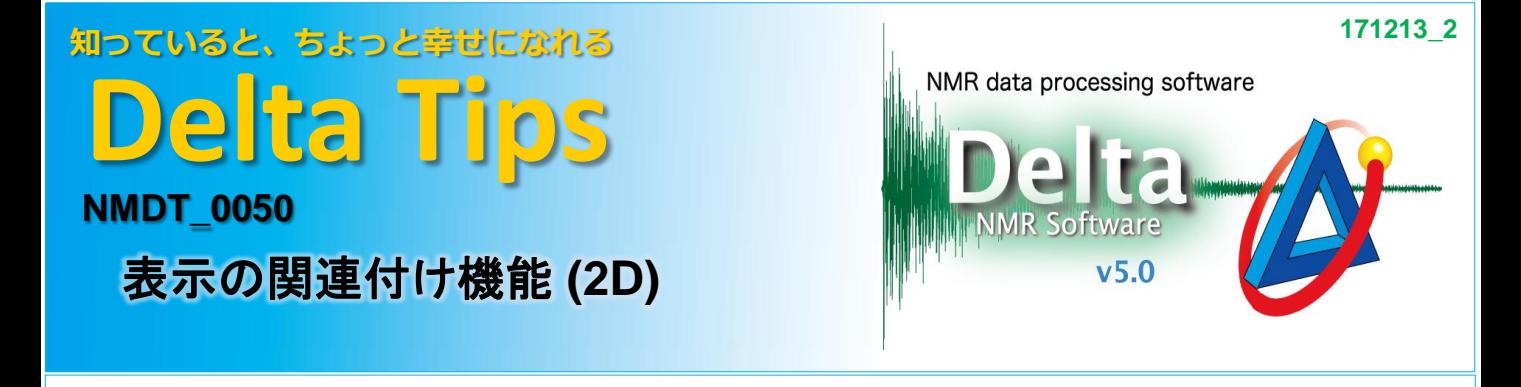

nDプロセッサデータの表示領域を関連付けて共有することができます。 各々のデータを同じ表示領域で比較しながら、データ処理を行うことが可能です。

★ 1Dプロセッサでの表示の関連付け機能についてはDelta Tips NMDT 0049をご参照ください。

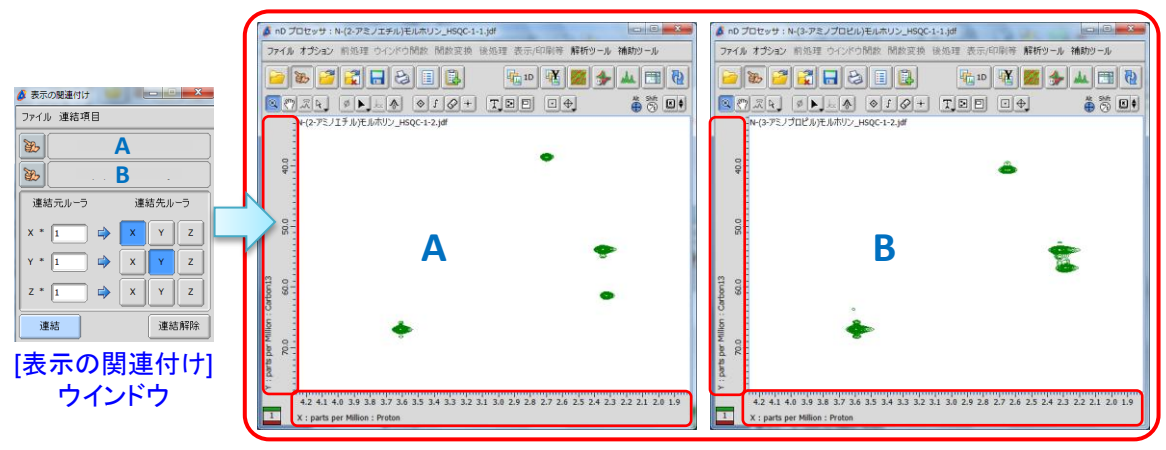

表示領域を共有したA(1H-13C HSQC) とB(1H-<sup>13</sup>C HSQC) のデータ 同じX軸( <sup>1</sup>H)Y軸( <sup>13</sup>C)領域で比較できる

● 表示の関連付け

## ① [補助ツール]メニューの[ジオメトリ ツール**]** ‐**[**表示の関連付け**]** を選択する。

⇒[表示の関連付け] ウィンドウが開きます。

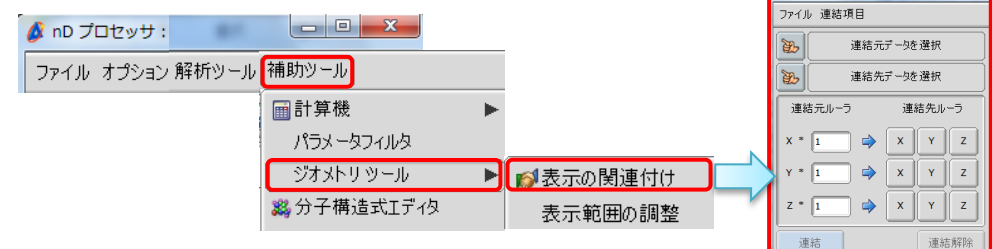

② **[**表示の関連付け**]** ウインドウの **[Finger]**ボタンを押す。

⇒カーソルの形が ご [指マーク]アイコンに変わります。

③ **[**指マーク**]**アイコンで関連付けたいスペクトルデータをクリックする。

⇒クリックしたデータが連結対象として選択されます。

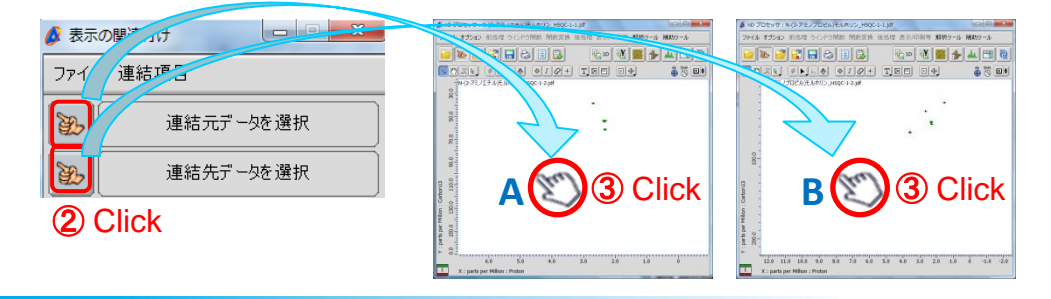

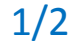

**JEOL RESONANCE** 

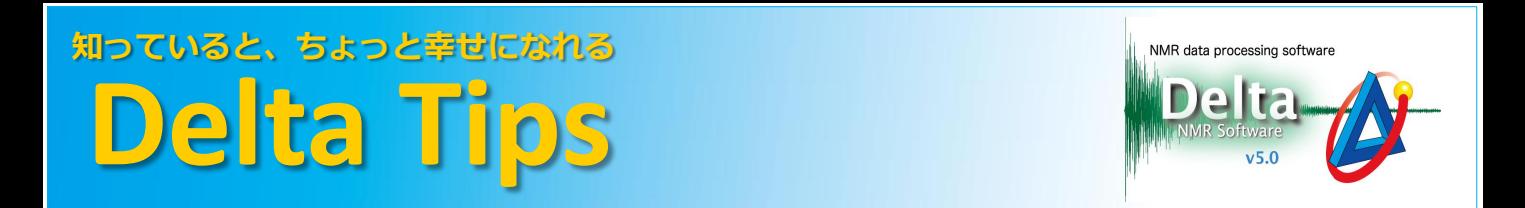

## ④ **[**連結**]**ボタンを押し、⑤ データ**A**を任意の表示領域に変更する。(データ**A**上の赤枠部分)

⇒データAの表示領域(X軸:<sup>1</sup>H, Y軸:<sup>13</sup>C)に連動して、データBの表示領域が自動的に 調整されます。

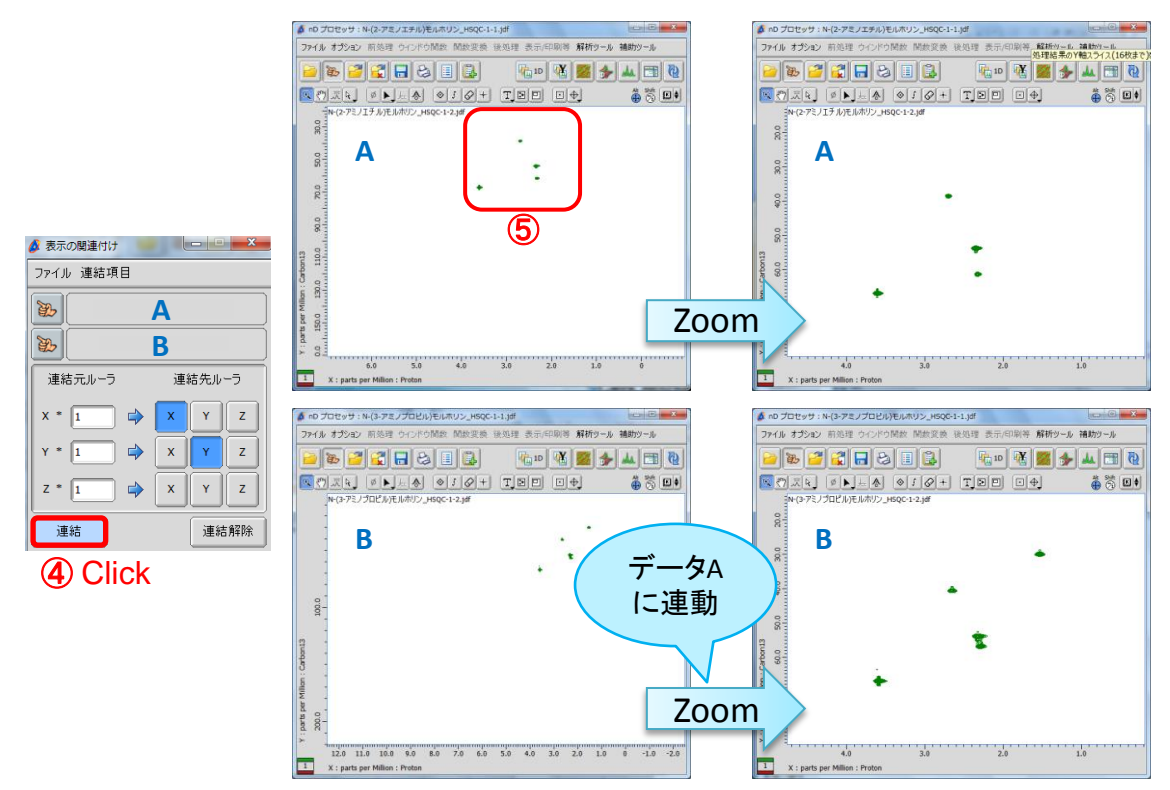

AとBの2DデータをX軸 <sup>1</sup>H 0.2~4.7 ppm、Y軸 <sup>13</sup>C 12~86 ppmで同時に拡大表示

★ 連結を解除したい場合は| 連結解除 | [連結解除]ボタンを押してください。

★ nDプロセッサ上のデータだけでなく、2Dビューワ、データスレート上のデータとの関連付けも 可能です。また、2Dビューワどうしの関連付けも可能です。

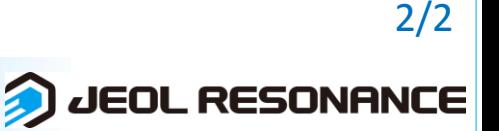